Инструкция для сотрудника

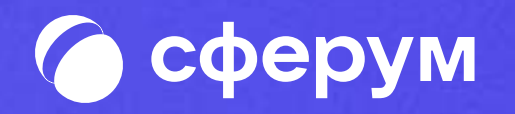

# Как подключиться и начать работу в VK Мессенджер

App Store

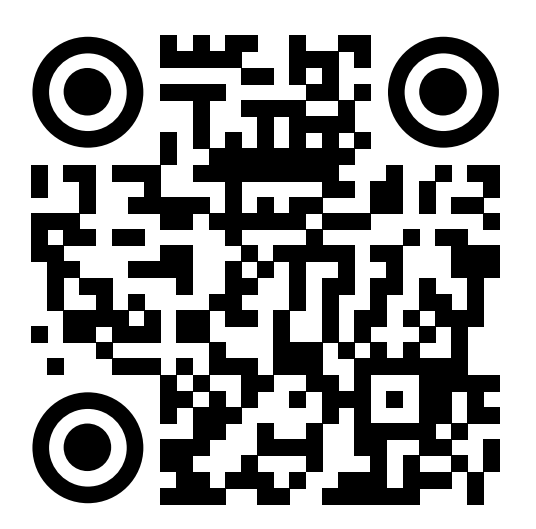

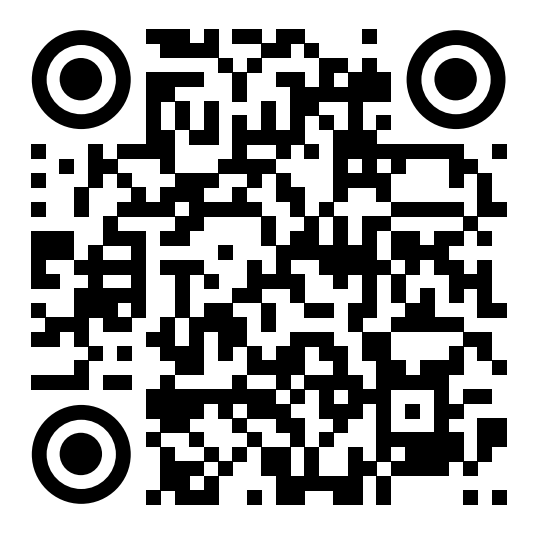

RuStore AppGallery

Google Play

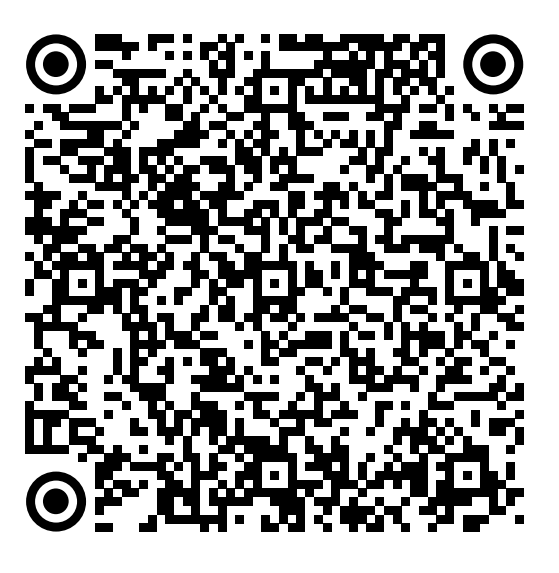

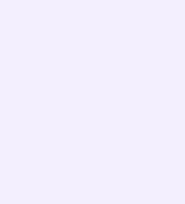

1.

Установите приложение VK Мессенджер на смартфон. Приложение доступно в Google Play, App Store, RuStore, AppGallery

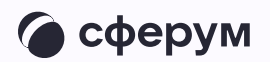

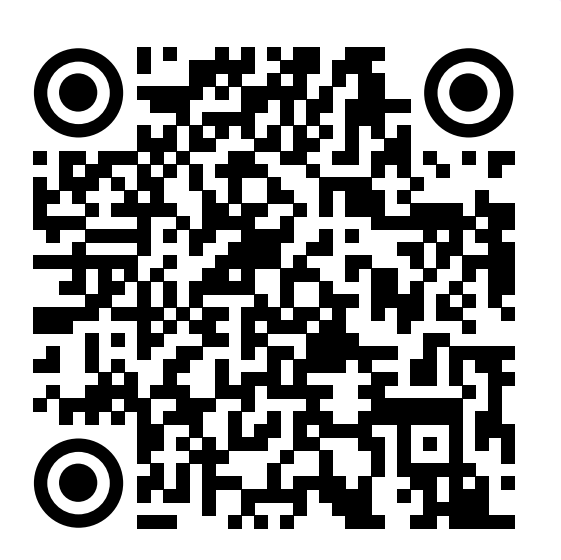

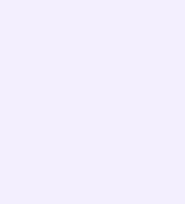

Откройте приложение VK Мессенджер и нажмите на кнопку «Создать профиль Сферума»

Регистрация в VK Мессенджере происходит в форме VK ID. Это технологическое решение, которое используется для аутентификации пользователя

Регистрация в социальной сети ВКонтакте не требуется

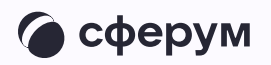

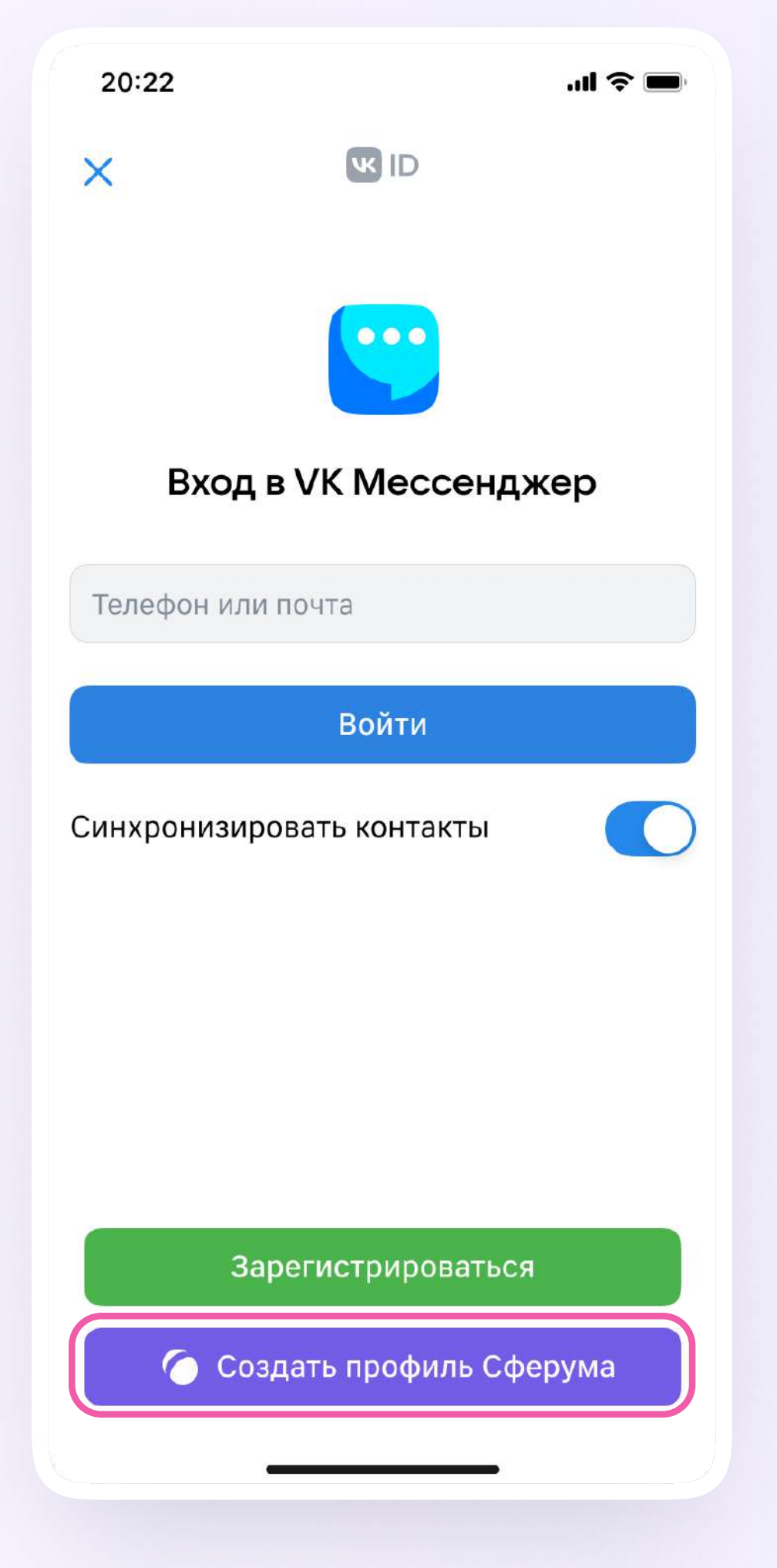

Введите свой номер телефона и после его подтверждения заполните информацию о себе. После этого нажмите «Продолжить», чтобы войти в VK Мессенджер

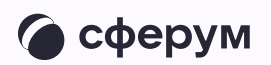

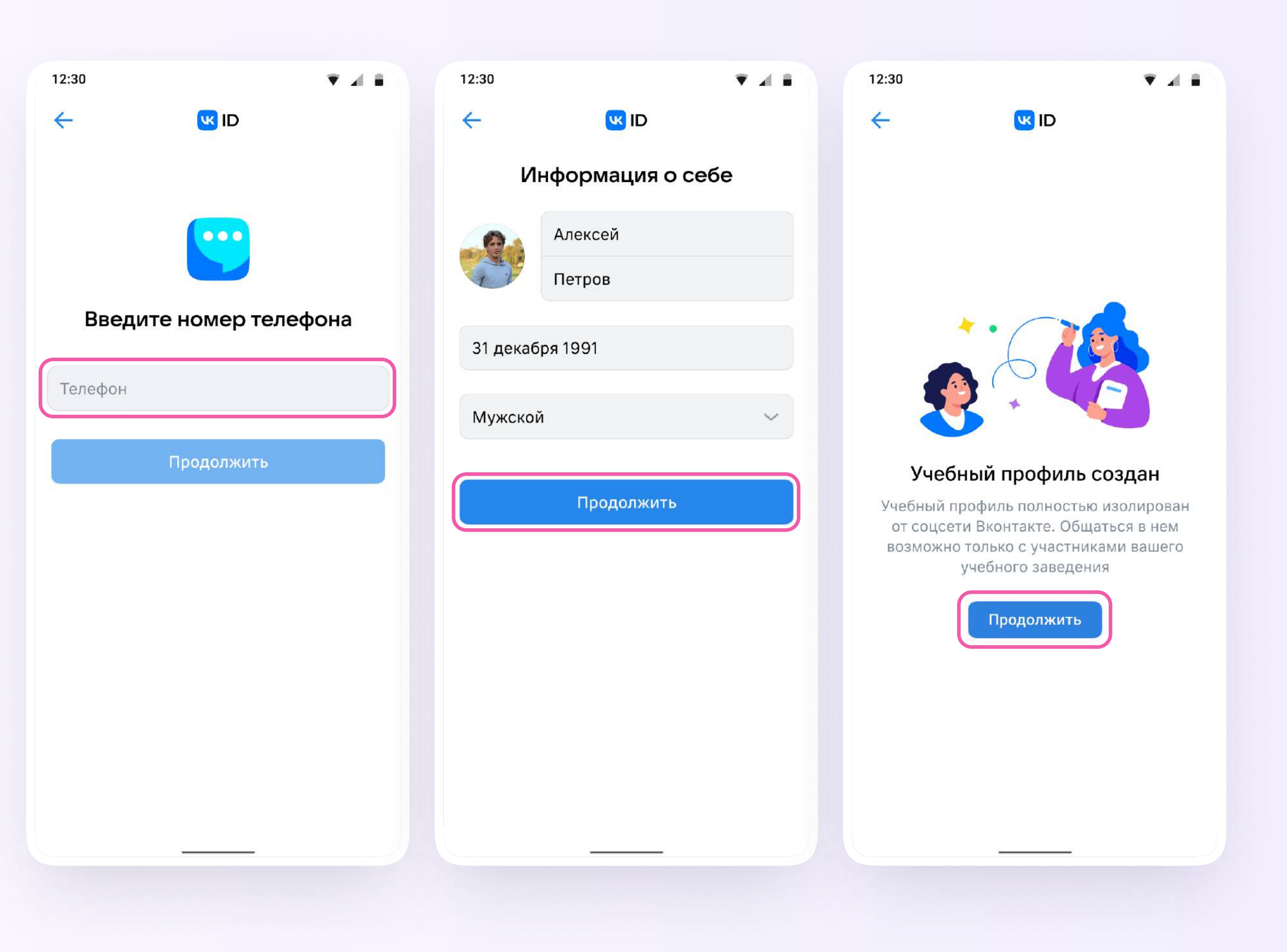

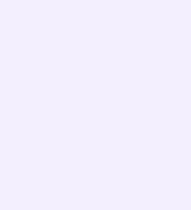

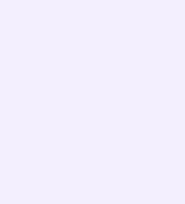

Если ранее Вы уже регистрировались через VK ID в социальной сети ВКонтакте, то в мобильном приложении VK Мессенджер Вы сможете переключаться между профилями

Для служебного общения используйте профиль Сферума, для переписок с друзьями и родными личный. Потоки информации не пересекаются и ничего не отвлекает от работы

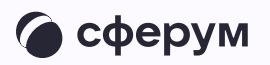

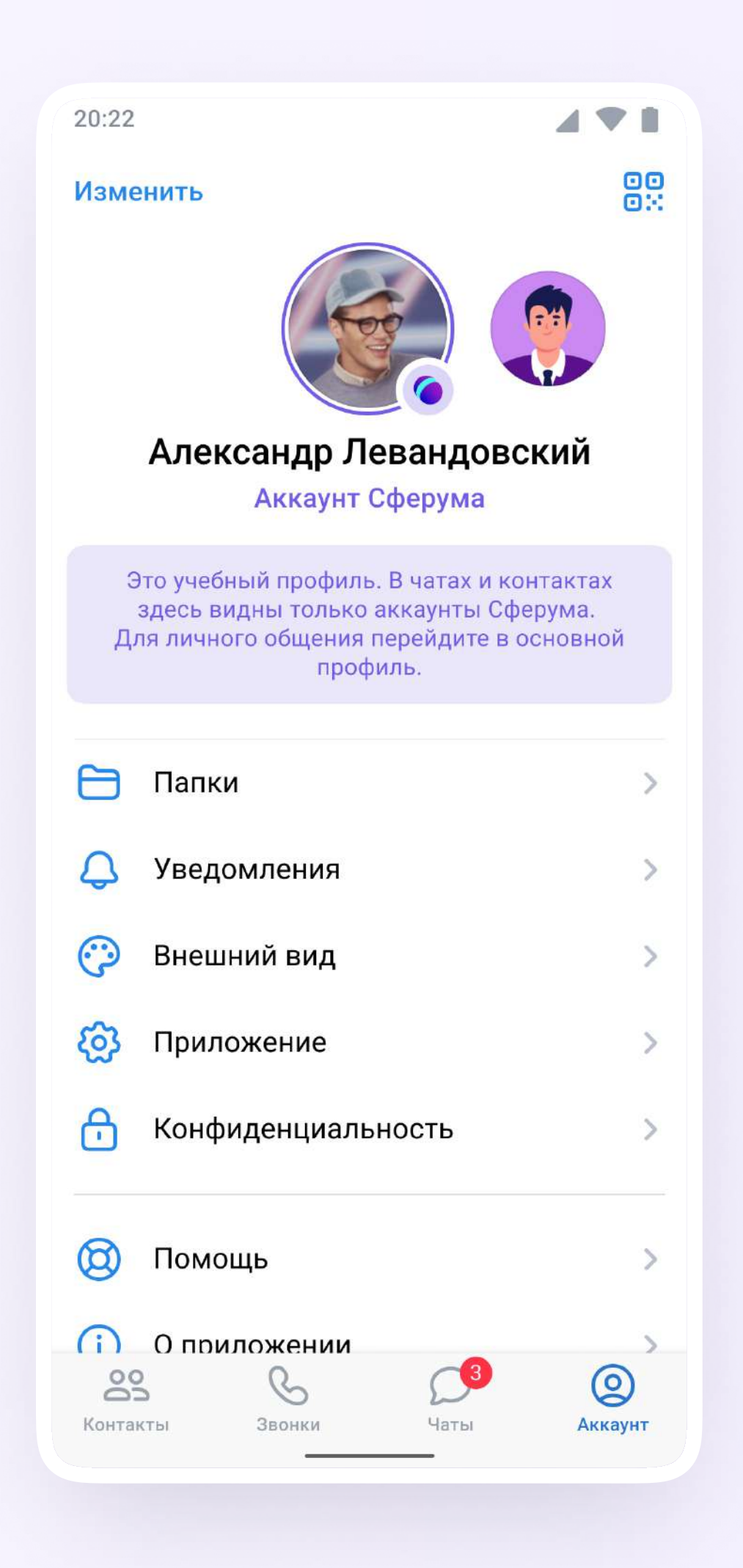

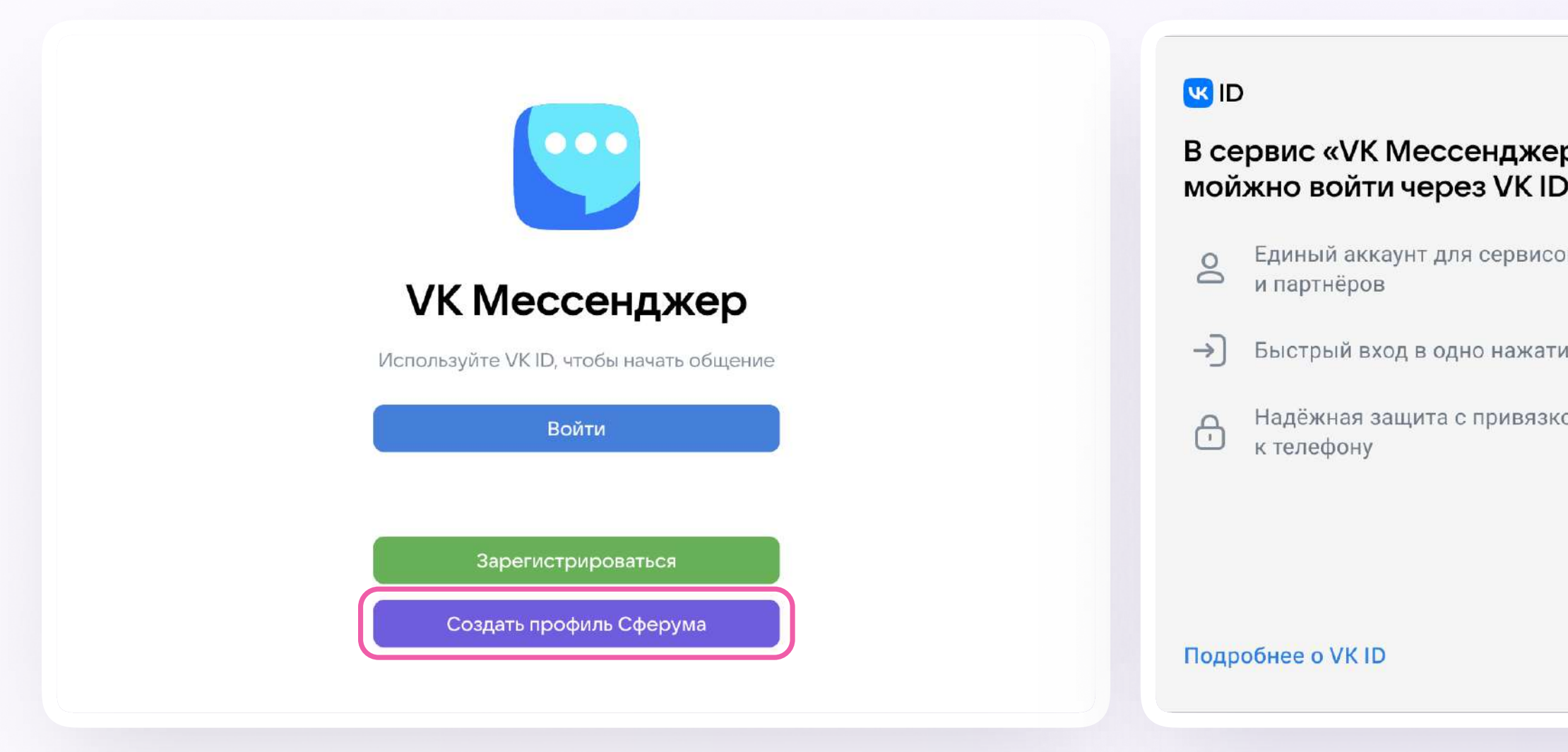

Вы также можете создать рабочий профиль в VK Мессенджере на компьютере

Для этого перейдите по ссылке web.vk.me, нажмите «Создать профиль Сферума» и заполните форму VK ID

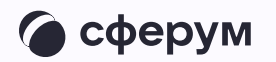

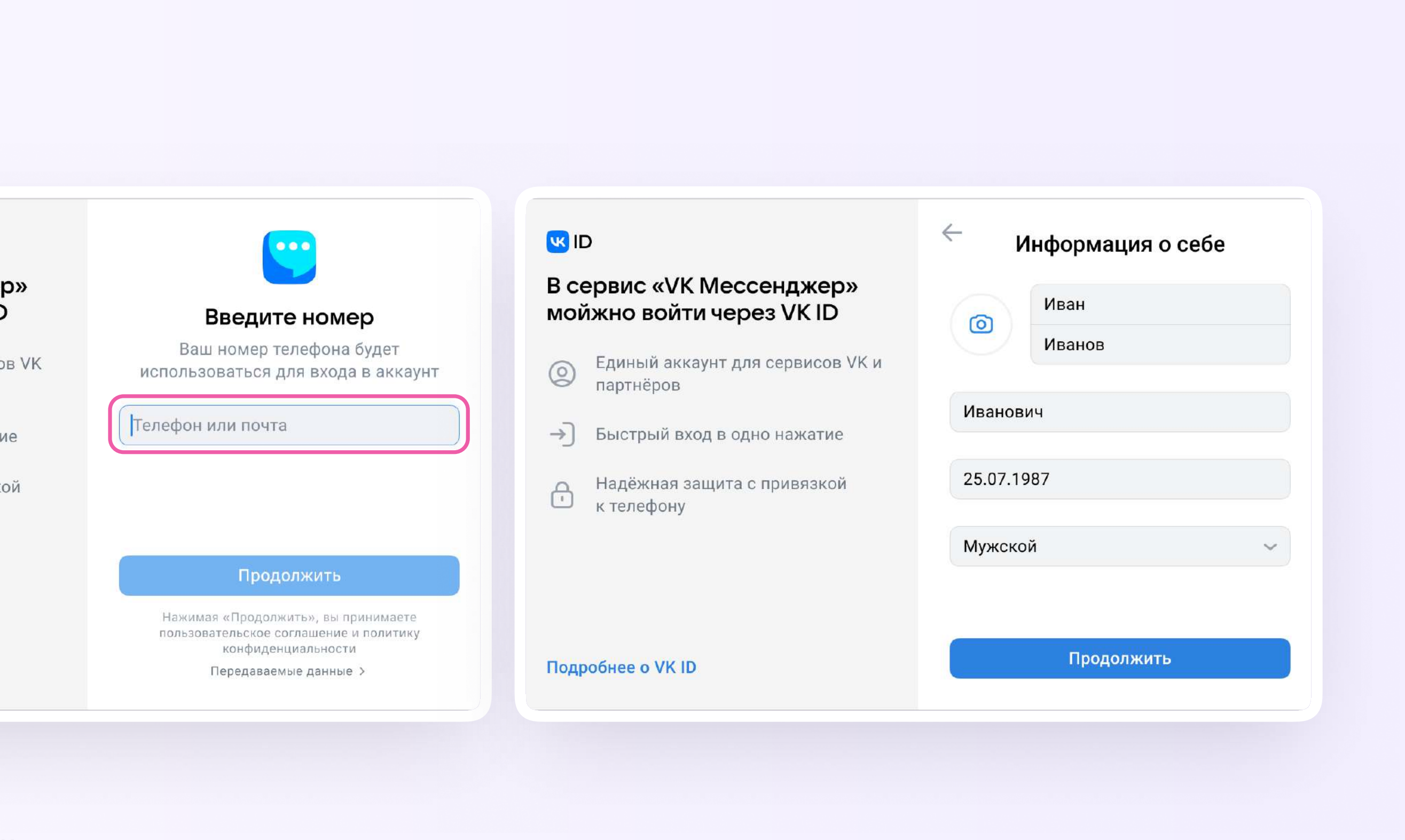

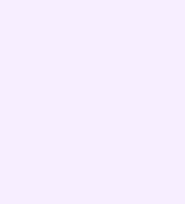

После того как Вы скачали мобильное приложение VK Мессенджер и создали учебный профиль, Вы можете подтвердить свою роль учителя (см. стр. 7) и прикрепиться к сообществу Вашей организации

Администратор Вашей организации на платформе должен заранее прислать вам ссылкуприглашение в сообщество

Ссылка ведёт в класс (отдел, департамент), в котором Вы работаете

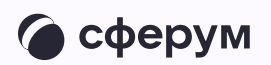

Сейчас все сотрудники организации в Сферуме называются «Учитель», но скоро на платформе появятся организации новых типов — управления образования, вузы и другие с соответствующими должностями и названиями учреждений

#### Как подтвердить роль учителя

- 1.. Откройте мобильное приложение VIN IVICCCCHAMED, BODANIC B PAOOPDIDI профиль Сферума
- 2.. Перейдите в раздел «Аккаунт» и нажмите кнопку **«тюдтвердит**в **СТАТУС УЧИТЕЛЯ»**
- 3. Вставьте ссылку-приглашение оставрі<del>е</del> ссылку приплашени от администратора. Если вы camoc гоятельно выбираете организацию, нужно выбрать **COOOЩECTBO CTIOJINDIM NASBANICM** NIVIDUICI CUCI BU II PUCBEЩЕНИЯ

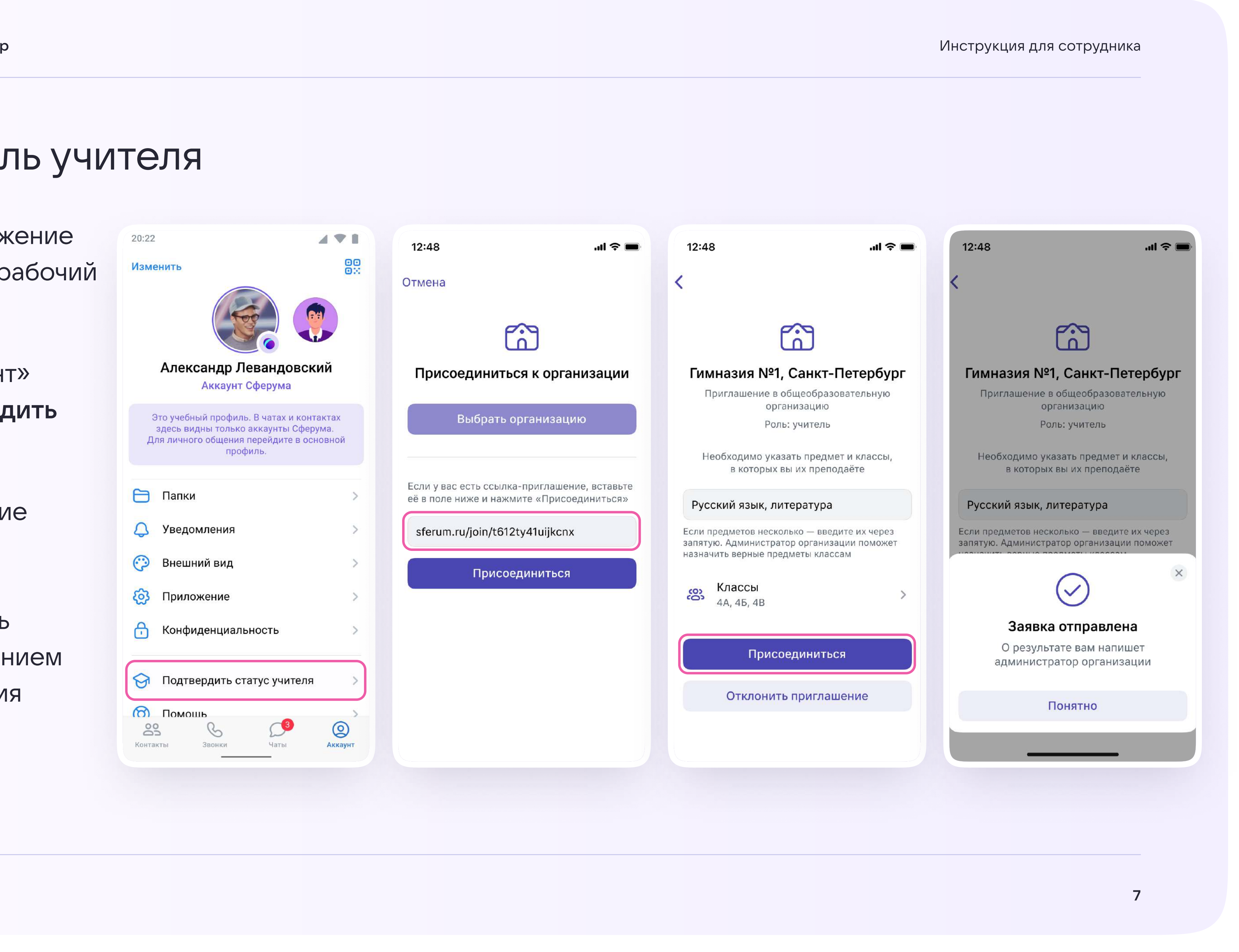

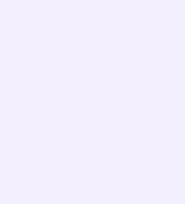

### Как подтвердить роль учителя

- 4. Дождитесь, пока администратор примет Вашу заявку. После одобрения заявки вы получите такое сообщение
- 5. Теперь ваш профиль считается верифицированным. Вы попадаете в сообщество Сферума и получаете синюю галочку в VK Мессенджере

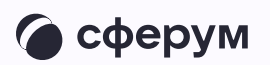

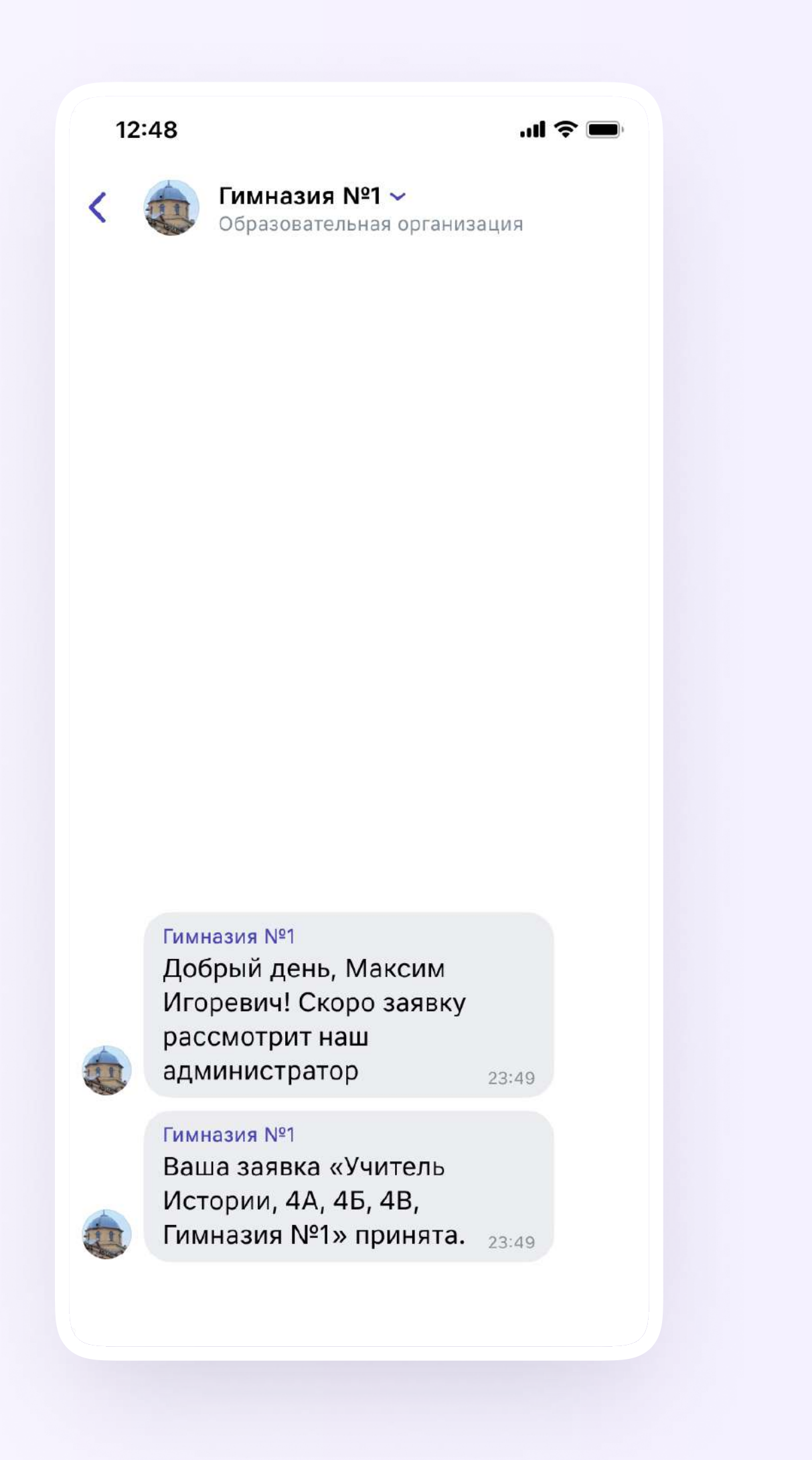

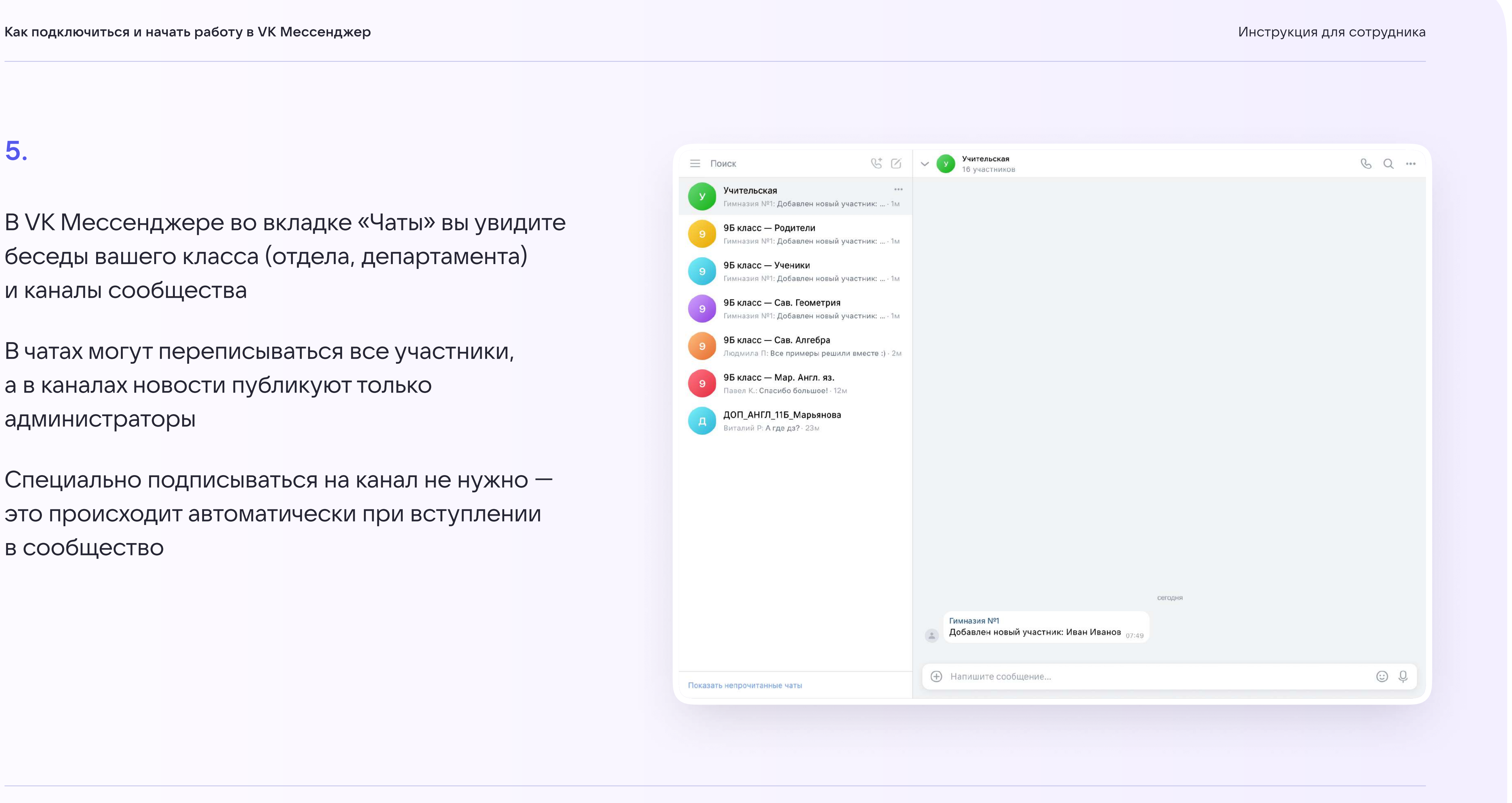

В VK Мессенджере во вкладке «Чаты» вы увидите беседы вашего класса (отдела, департамента) и каналы сообщества

В чатах могут переписываться все участники, а в каналах новости публикуют только администраторы

Специально подписываться на канал не нужно это происходит автоматически при вступлении в сообщество

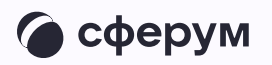

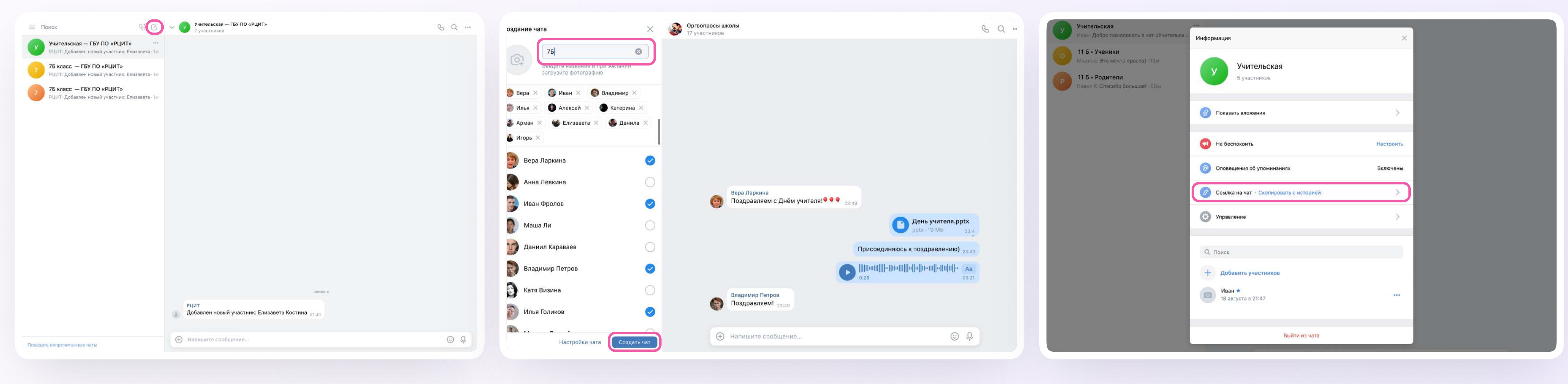

Вы можете создать новый чат и пригласить туда коллег по ссылке отправьте её на личную электронную почту или в СМС. Точно так же можно создать чат с представителями подведомственных Вам организаций

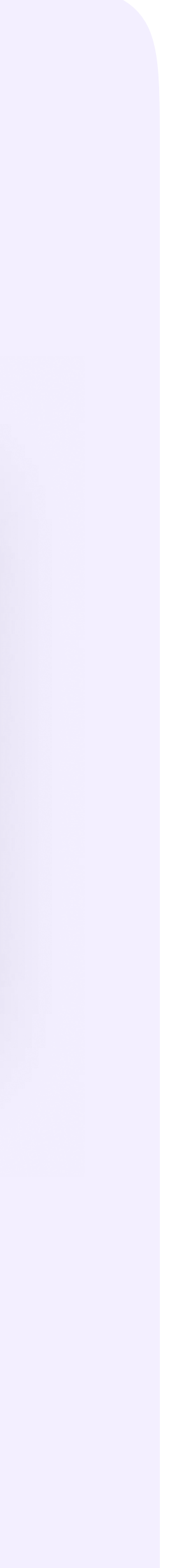

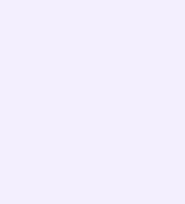

Для удобства сгруппируйте рабочие чаты по папкам. Одну из них назовите соответственно названию или номеру подразделения, в котором вы работаете («№департамента»). В этой папке будут находиться все внутренние чаты вашего департамента

Другую папку назовите «Минпросвещения» и в ней сгруппируйте чаты, где происходит коммуникация с вашими коллегами из других подразделений

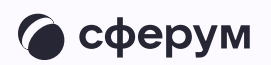

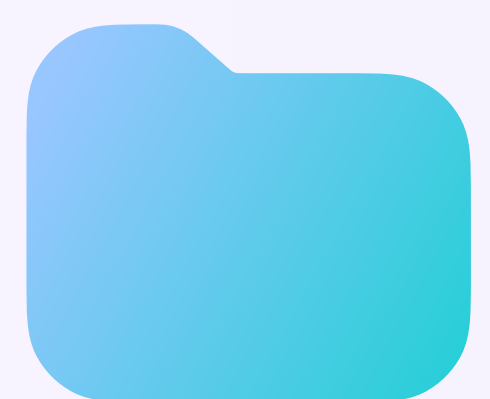

#### Департамент 99

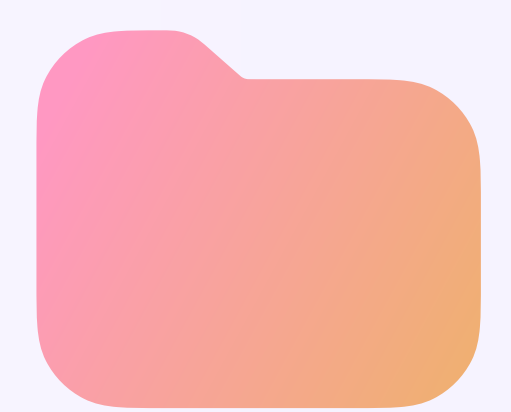

#### Минпросвещения

Чтобы создать папку для чатов в мобильном приложении VK Мессенджер, перейдите в свой рабочий профиль Сферум, нажав на иконку «Аккаунт» в правом нижнем углу экрана

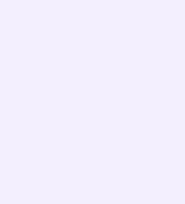

Выберите в списке вкладку «Папки» и нажмите на неё

Нажмите кнопку «Создать»

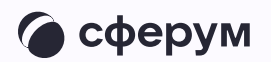

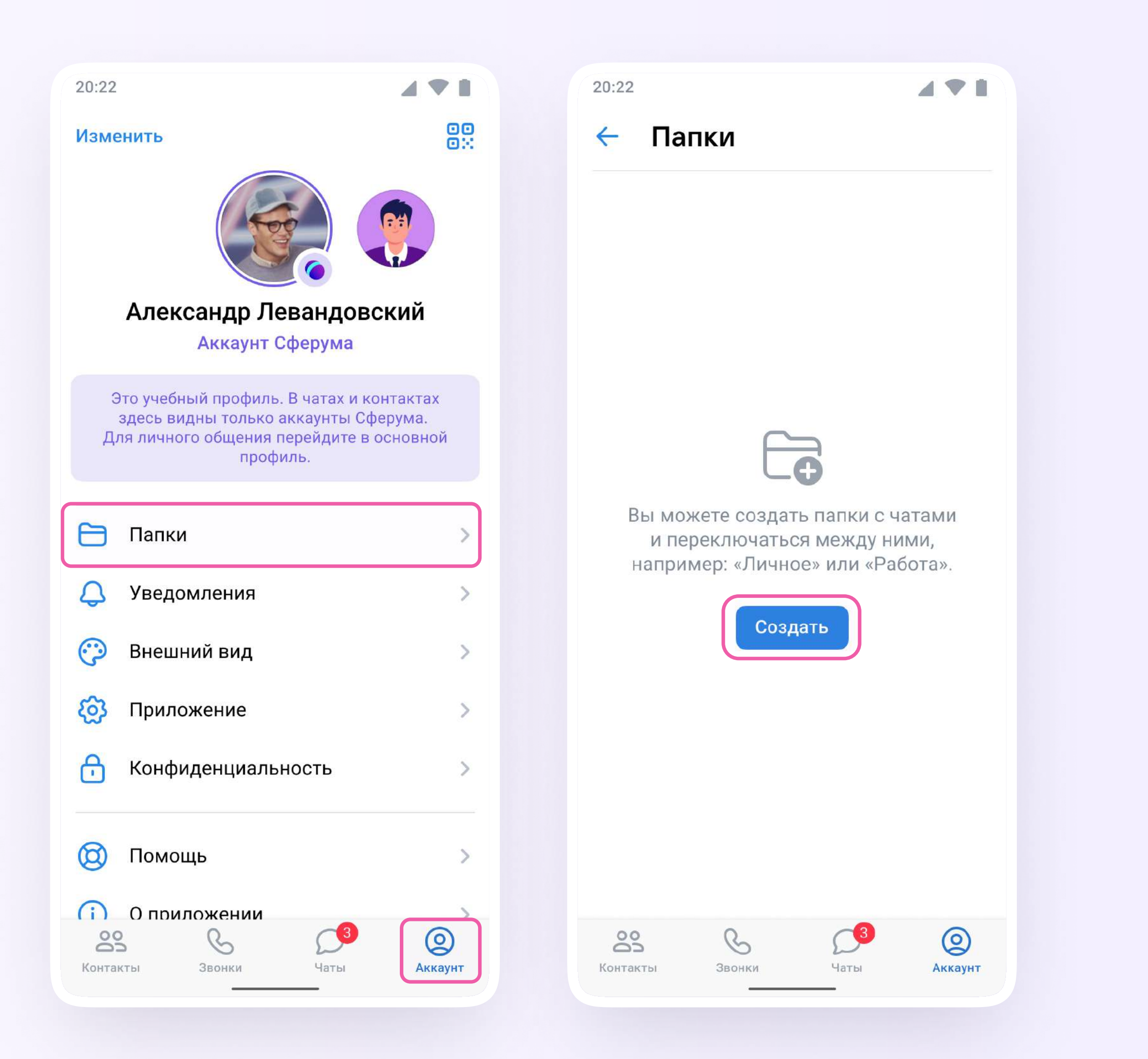

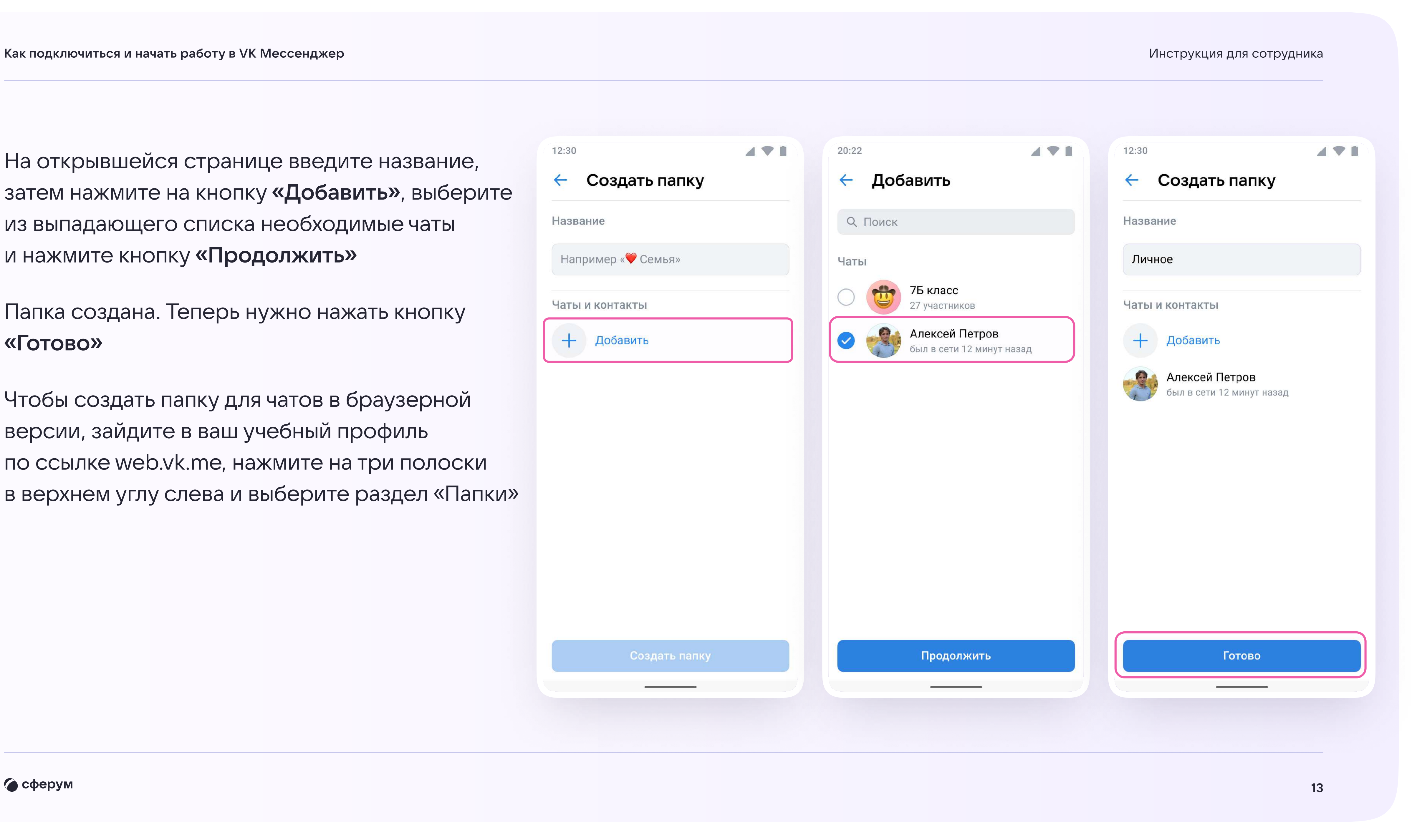

На открывшейся странице введите название, затем нажмите на кнопку «Добавить», выберите из выпадающего списка необходимые чаты и нажмите кнопку «Продолжить»

Папка создана. Теперь нужно нажать кнопку «Готово»

Чтобы создать папку для чатов в браузерной версии, зайдите в ваш учебный профиль по ссылке web.vk.me, нажмите на три полоски в верхнем углу слева и выберите раздел «Папки»

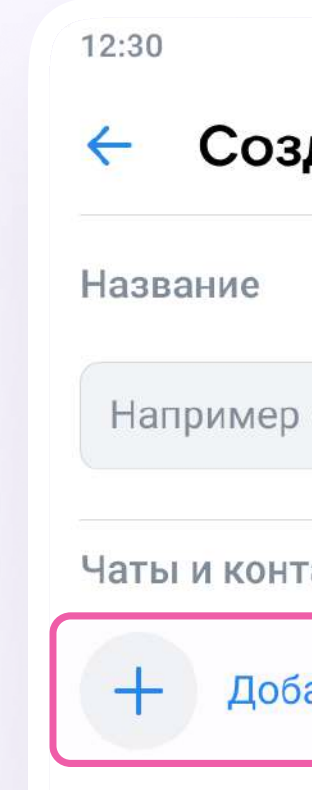

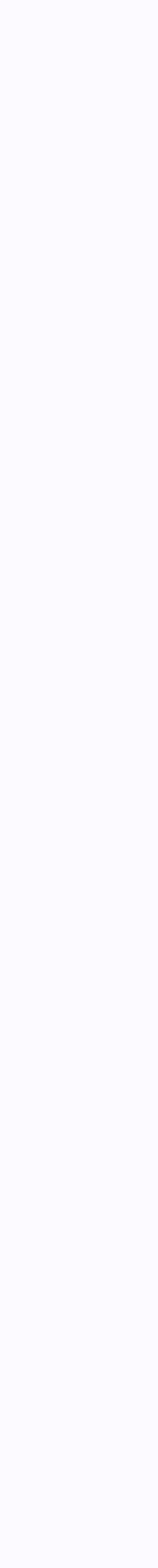

Вы можете запустить звонок прямо из чата в VK Мессенджере. Зайдите в нужную беседу и нажмите на значок телефонной трубки вверху справа

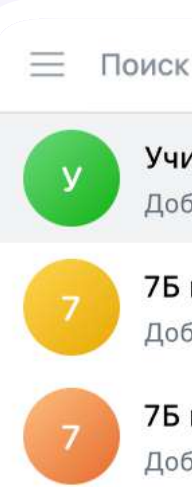

Показать не

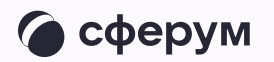

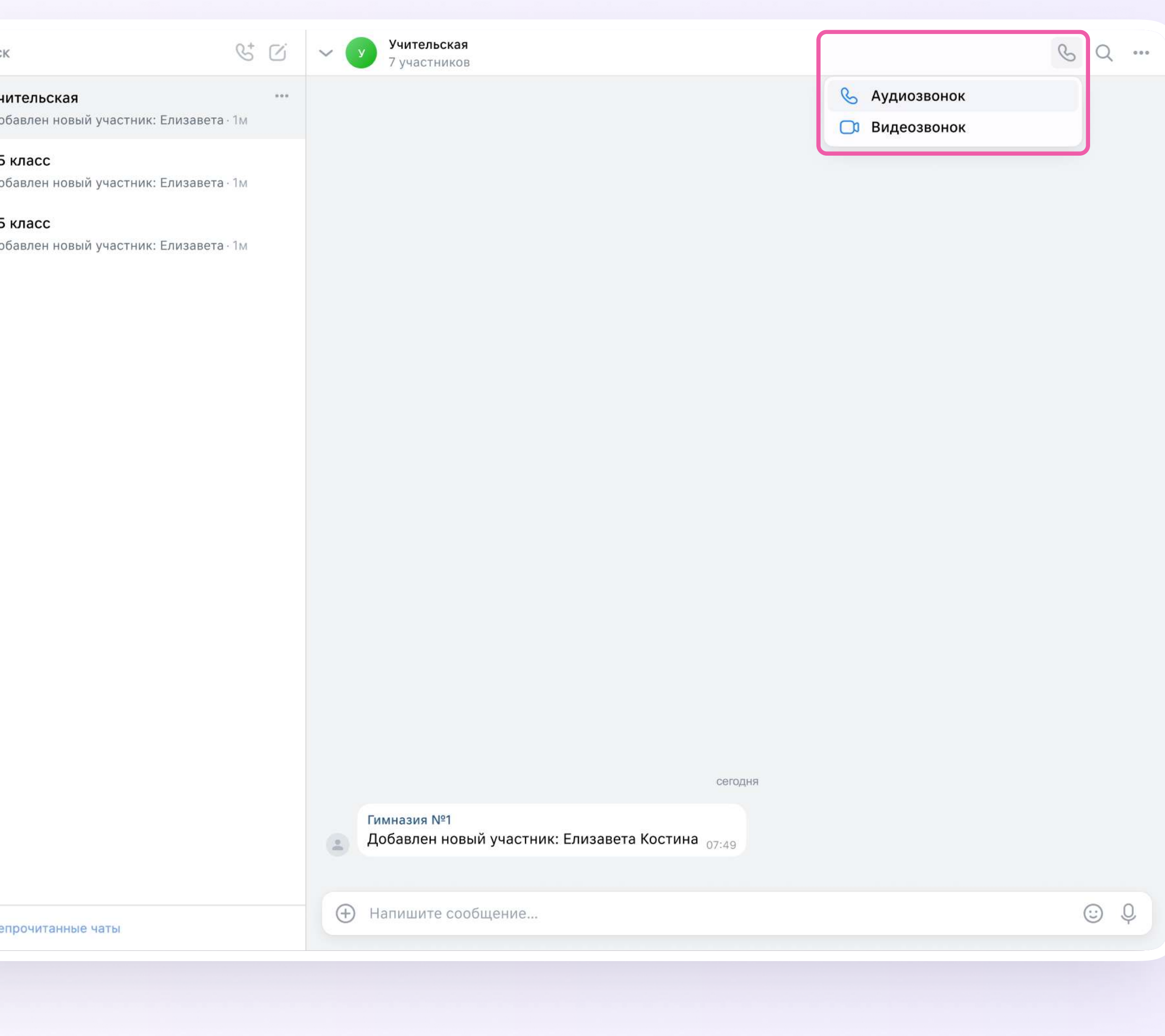

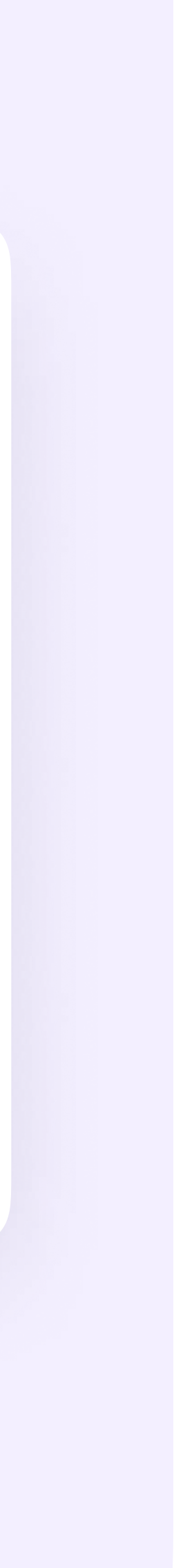

В звонке участники могут поднимать руку, демонстрировать экран

Организатор звонка может выключать участникам камеры и микрофоны, закреплять их видео

Можно сделать запись звонка — она сохранится в чате, откуда запускали звонок

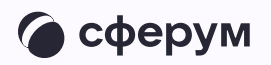

00:49

 $\mathbf{C}$ 

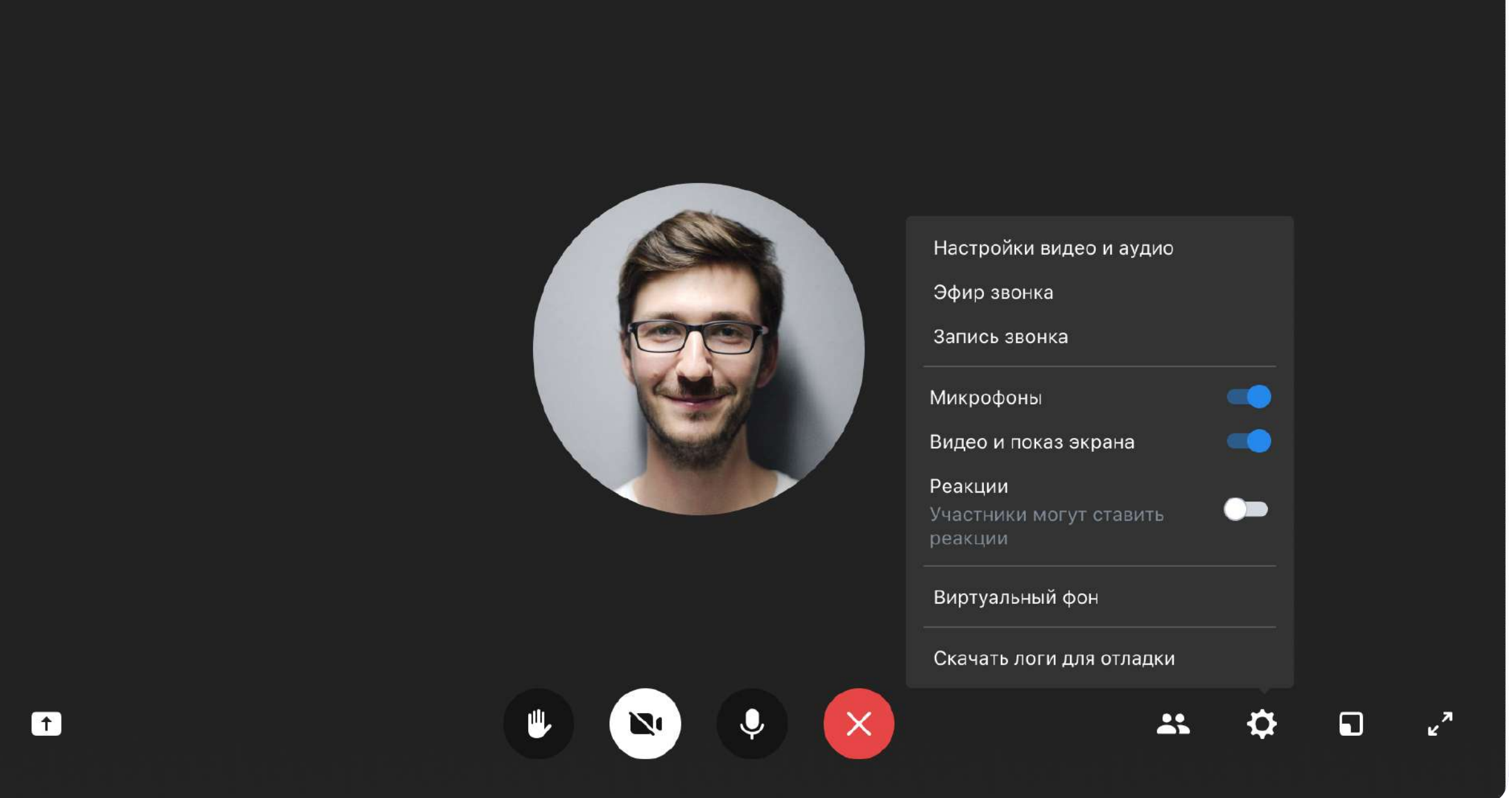

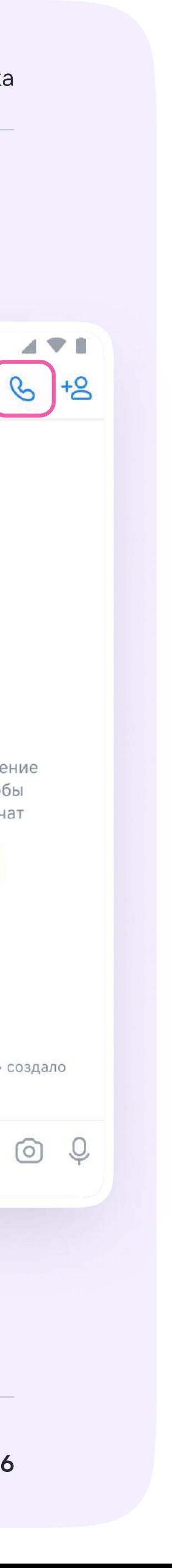

В мобильном приложении VK Мессенджер создание чата и запуск звонка происходит аналогично версии на компьютере

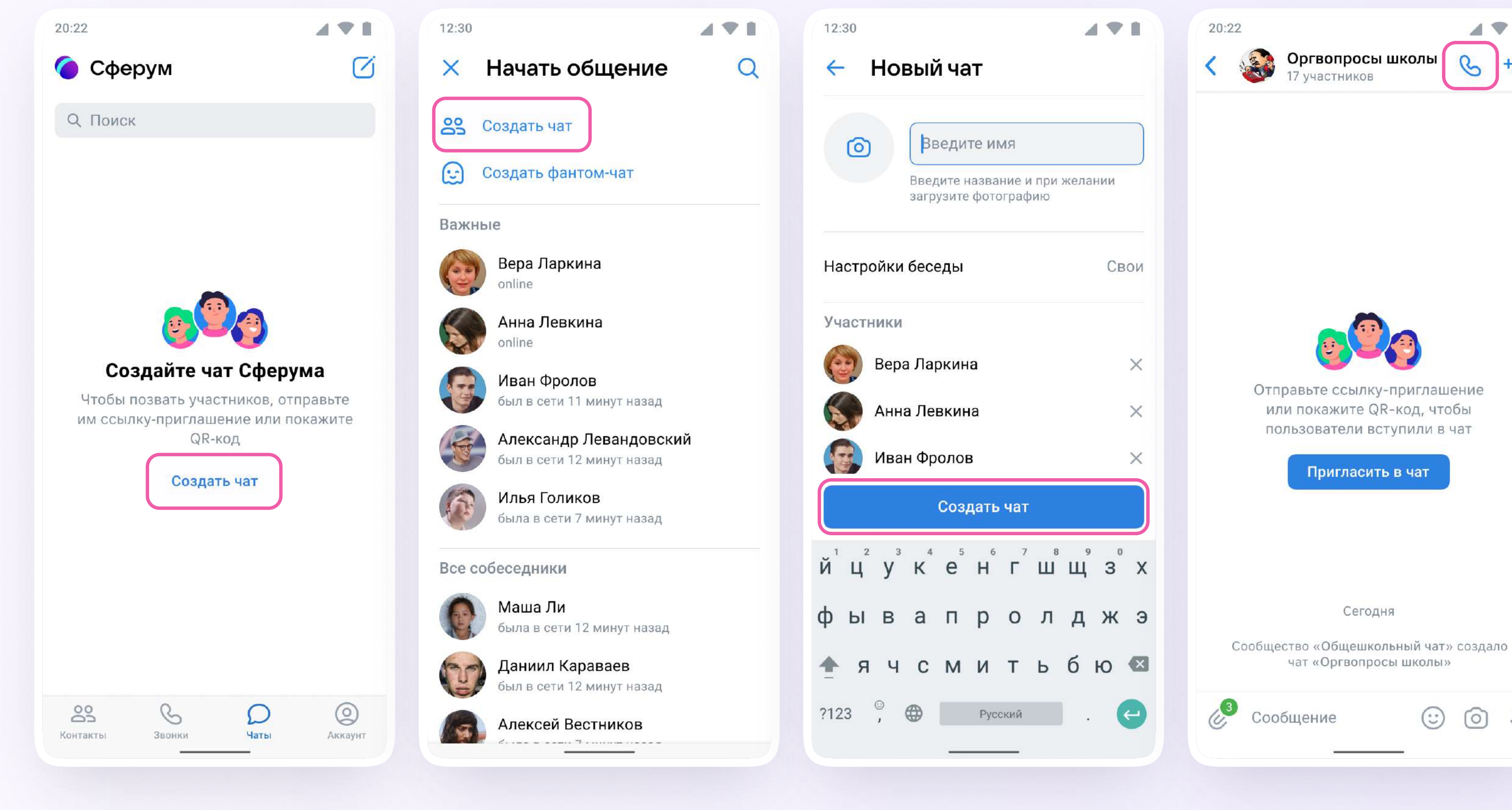

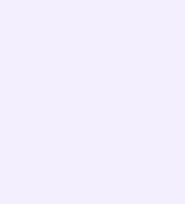

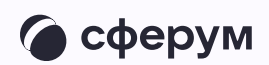

## По всем вопросам обращайтесь в поддержку платформы через раздел «Помощь» или на [info@sferum.ru](mailto:info@sferum.ru)

Инструкция для сотрудника **Как подключиться и начать работу в VK Мессенджер** Инструкция для сотрудника и инструкция для сотрудника